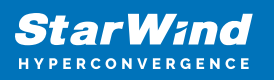

# **StarWind Virtual SAN: Configuration Guide for Red Hat oVirt [KVM], VSAN Deployed as a Controller Virtual Machine (CVM) using Web UI**

2024

TECHNICAL PAPERS

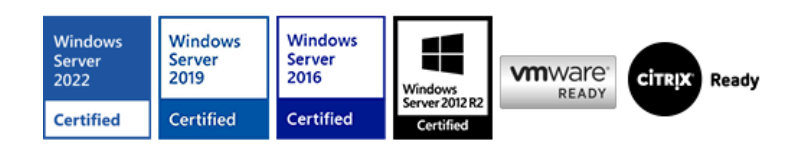

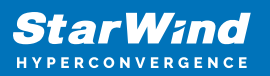

#### **Trademarks**

"StarWind", "StarWind Software" and the StarWind and the StarWind Software logos are registered trademarks of StarWind Software. "StarWind LSFS" is a trademark of StarWind Software which may be registered in some jurisdictions. All other trademarks are owned by their respective owners.

#### **Changes**

The material in this document is for information only and is subject to change without notice. While reasonable efforts have been made in the preparation of this document to assure its accuracy, StarWind Software assumes no liability resulting from errors or omissions in this document, or from the use of the information contained herein. StarWind Software reserves the right to make changes in the product design without reservation and without notification to its users.

#### **Technical Support and Services**

If you have questions about installing or using this software, check this and other documents first - you will find answers to most of your questions on the [Technical Papers](https://www.starwind.com/resource-library) webpage or in [StarWind Forum](https://www.starwind.com/forums). If you need further assistance, please [contact us](https://www.starwind.com/contact-us) .

#### **About StarWind**

StarWind is a pioneer in virtualization and a company that participated in the development of this technology from its earliest days. Now the company is among the leading vendors of software and hardware hyper-converged solutions. The company's core product is the years-proven StarWind Virtual SAN, which allows SMB and ROBO to benefit from cost-efficient hyperconverged IT infrastructure. Having earned a reputation of reliability, StarWind created a hardware product line and is actively tapping into hyperconverged and storage appliances market. In 2016, Gartner named StarWind "Cool Vendor for Compute Platforms" following the success and popularity of StarWind HyperConverged Appliance. StarWind partners with world-known companies: Microsoft, VMware, Veeam, Intel, Dell, Mellanox, Citrix, Western Digital, etc.

#### **Copyright ©2009-2018 StarWind Software Inc.**

No part of this publication may be reproduced, stored in a retrieval system, or transmitted in any form or by any means, electronic, mechanical, photocopying, recording or otherwise, without the prior written consent of StarWind Software.

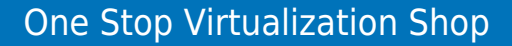

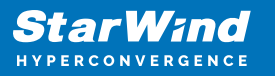

# **Annotation**

Relevant Products

StarWind Virtual SAN (VSAN)

Purpose

This guide provides instructions for deploying and configuring StarWind Virtual SAN® Controller Virtual Machine (CVM) within the Red Hat oVirt [KVM] environment and creating StarWind devices using the Web UI. It encompasses essential aspects such as system requirements, RAID settings, best practices, and preliminary setup steps, ensuring a successful and efficient deployment.

Audience

Intended for IT specialists, system administrators, and professionals who are interested in deploying and configuring StarWind Virtual SAN CVM with Red Hat oVirt [KVM]

Expected Result

Upon completing this guide, users will possess a thorough understanding of the deployment and configuration process of StarWind Virtual SAN CVM within the Red Hat oVirt [KVM] environment.

## **Starwind Vsan System Requirements**

Prior to installing StarWind Virtual SAN, please make sure that the system meets the requirements, which are available via the following link: <https://www.starwindsoftware.com/system-requirements>

Recommended RAID settings for HDD and SSD disks: [https://knowledgebase.starwindsoftware.com/guidance/recommended-raid-settings-for-h](https://knowledgebase.starwindsoftware.com/guidance/recommended-raid-settings-for-hdd-and-ssd-disks/) [dd-and-ssd-disks/](https://knowledgebase.starwindsoftware.com/guidance/recommended-raid-settings-for-hdd-and-ssd-disks/)

Please read StarWind Virtual SAN Best Practices document for additional information: <https://www.starwindsoftware.com/resource-library/starwind-virtual-san-best-practices>

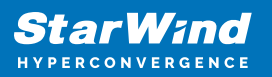

# **Pre-Configuring The Kvm Hosts**

The diagram below illustrates the network and storage configuration of the solution:

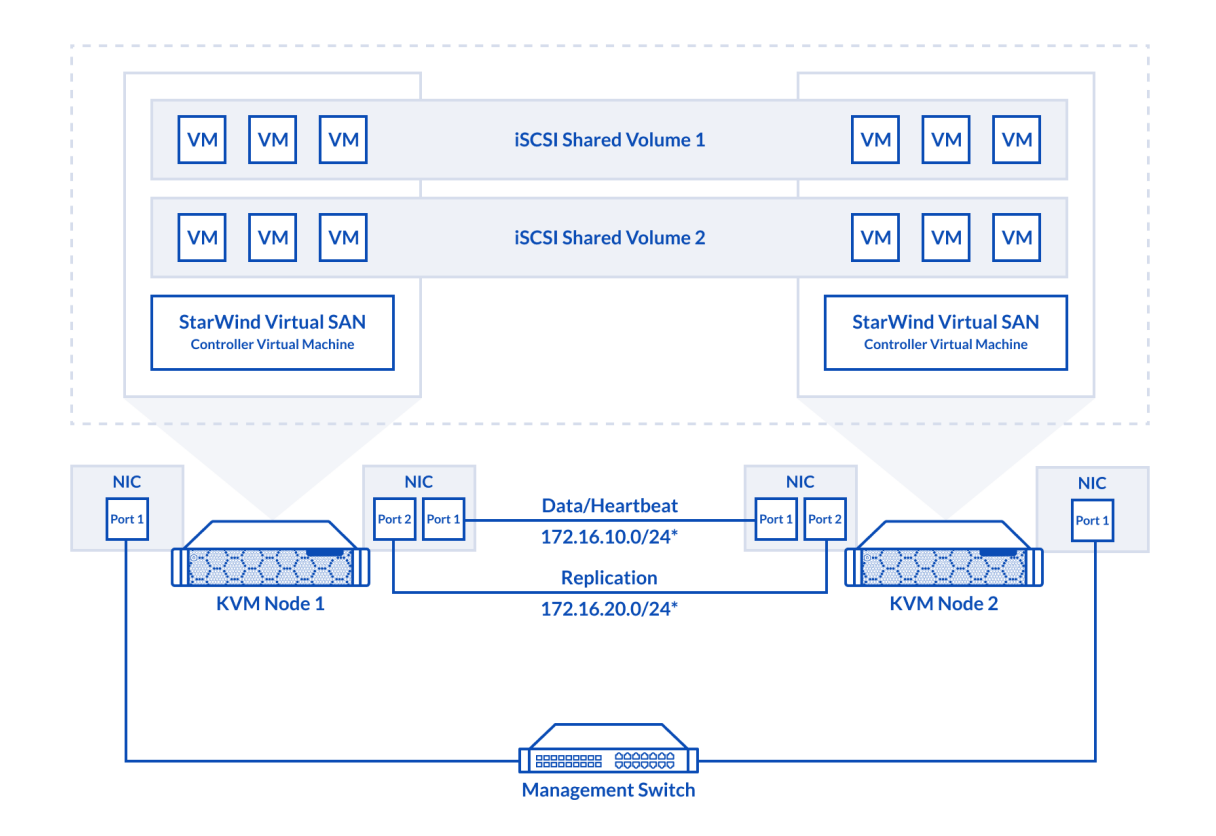

- 1. Make sure that a oVirt engine is installed on a separate host.
- 2. Deploy oVirt on each server and add them to oVirt engine.

3. Define at least 2x network interfaces on each node that will be used for the Synchronization and iSCSI/StarWind heartbeat traffic. Do not use ISCSI/Heartbeat and Synchronization channels

over the same physical link. Synchronization and iSCSI/Heartbeat links can be connected either via redundant switches or directly between the nodes (see diagram above).

4. Separate Logical Networks should be created for iSCSI and Synchronization traffic based on the selected before iSCSI and Synchronization interfaces. Using oVirt engine Netowrking page create two Logical Networks: one for the iSCSI/StarWind Heartbeat channel (iSCSI) and another one for the Synchronization channel (Sync).

5. Add physical NIC to Logical network on each host and configure static IP addresses. In

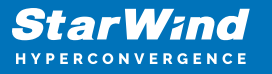

this document, the 172.16.10.x subnet is used for iSCSI/StarWind heartbeat traffic, while 172.16.20.x subnet is used for the Synchronization traffic.

NOTE: In case NIC supports SR-IOV, enable it for the best performance. Contact support for additional details.

Enabling Multipath Support

- 8. Connect to server via ssh.
- 9. Create file /etc/multipath/conf.d/starwind.conf with the following content:

```
devices{
         device{
                  vendor "STARWIND"
                  product "STARWIND*"
                 path grouping policy multibus
                 path_checker "tur"
                  failback immediate
                 path selector "round-robin 0"
                  rr_min_io 3
                  rr_weight uniform
                 hardware handler "1 alua"
         }
}
```
10. Restart multipathd service.

systemctl restart multipathd

11. Repeat the same procedure on the other server.

Creating NFS share

- 1. Make sure that each host has free storage to create NFS share.
- 2. Enable nfs server and rpcbind services.

systemctl enable --now nfs-server rpcbind

3. Create directory for NFS share.

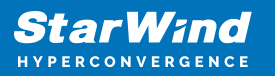

```
mkdir -p /mnt/nfs
```
4. Change rights and owner of the share to KVM

```
chmod 0775 /mnt/nfs/
chown -R nobody:users /mnt/nfs/
```
5. Add NFS share to /etc/exports file.

```
vi /etc/exports
/mnt/nfs/ *(rw,anonuid=36,anongid=36)
```
6. Restart NFS server service.

systemctl restart nfs-server

7. Check that share has been exported.

exportfs -rvv

8. Add firewall rules for NFS.

```
firewall-cmd --add-service={nfs,nfs3,rpc-bind} --permanent
firewall-cmd --reload
```
# **Deploying Starwind Virtual San Cvm**

- 1. Download StarWind VSAN CVM KVM: [VSAN by StarWind: Overview](https://www.starwindsoftware.com/vsan#download)
- 2. Extract the VM StarWindCVM.ova file from the downloaded archive.
- 3. Upload StarWindCVM.ova file to the oVirt Host via any SFTP client.
- 4. Change owner of the StarWindCVM.ova.

```
 chown -R nobody:users /mnt/nfs/
```
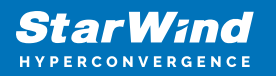

5. Login to oVirt and open Compute -> Virtual Machines page. Choose Import.

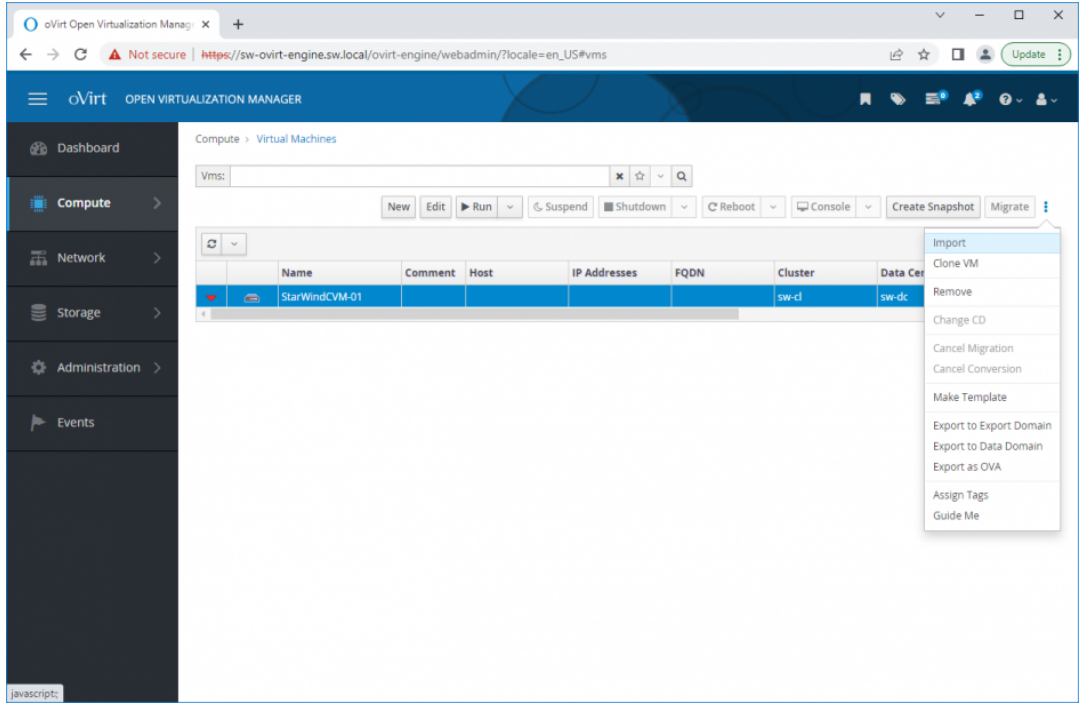

6. Specify path to .ova file and choose VM to import. Click Next.

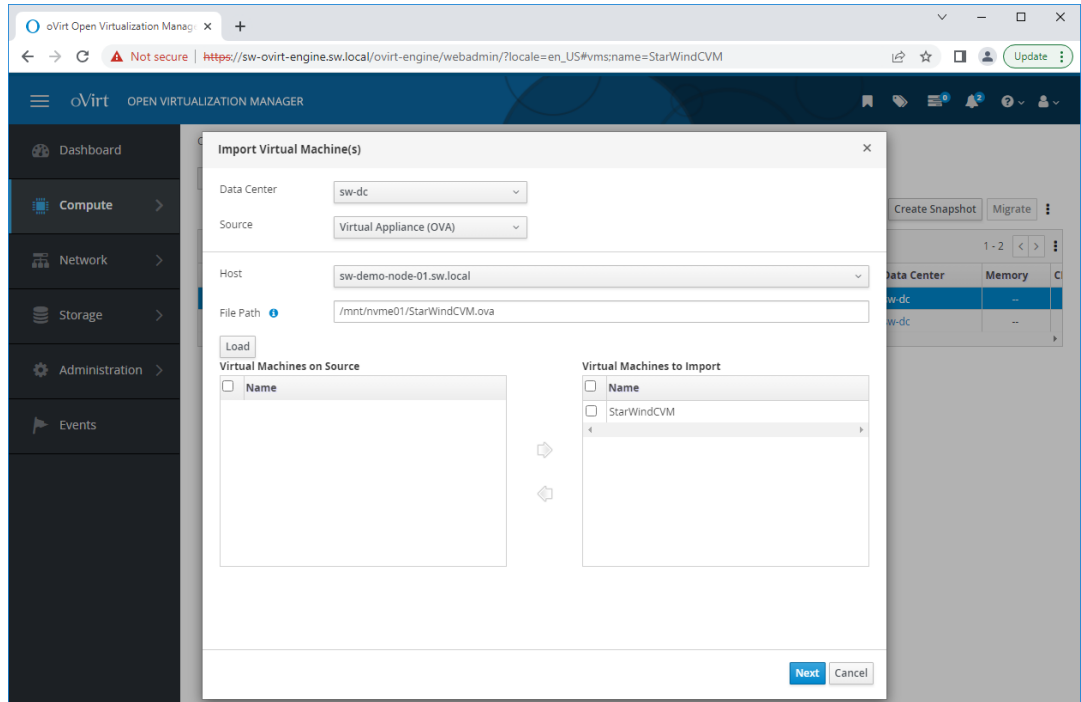

7. Verify VM settings and configure networks. Click OK.

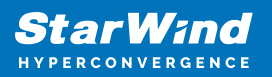

|                           | OVITT OPEN VIRTUALIZATION MANAGER |                            |                                       |                           |                          |                                              |                             |
|---------------------------|-----------------------------------|----------------------------|---------------------------------------|---------------------------|--------------------------|----------------------------------------------|-----------------------------|
| <b><i>O</i></b> Dashboard |                                   | Compute > Virtual Machines |                                       |                           |                          |                                              |                             |
|                           | <b>Import Virtual Machine(s)</b>  |                            |                                       |                           |                          |                                              | $\times$                    |
| Compute                   | <b>Storage Domain</b>             |                            | node01 (67 GiB free of 82 GiB)<br>v.  | <b>Allocation Policy</b>  |                          | <b>Auto Detect</b>                           | Migrate !                   |
|                           | <b>Target Cluster</b>             | sw-cl                      | v                                     | Attach VirtIO-Drivers     | n                        |                                              | $1 - 2$ $\langle \rangle$ : |
| Retwork                   | CPU Profile                       | sw-cl                      |                                       |                           |                          |                                              | Memory                      |
| Storage                   | Clone<br>Name                     |                            | Origin                                | Memory                    | <b>CPUs</b>              | <b>Architecture Disks</b>                    |                             |
|                           |                                   |                            |                                       |                           |                          |                                              |                             |
| <b>Administra</b>         | E<br>StarWindCVM                  |                            | oVirt                                 | 8192 MB<br>$\blacksquare$ | $\overline{\mathbf{8}}$  | x86_64                                       |                             |
| Events                    | General                           | Network Interfaces Disks   |                                       | o                         |                          |                                              |                             |
|                           | Name:                             | StarWindCVM-01             | <b>Physical Memory</b><br>Guaranteed: | 8192 MB                   | Cluster<br>Compatibility | 4.7                                          |                             |
|                           | <b>Operating System:</b>          | Red Hat Enterpri v         | Number of CPU<br>Cores:               | 8(2:4:1)                  | Version:<br>VM ID:       | 14b7f2af-5605-<br>4295-983e-<br>22db6333cdf2 |                             |
|                           | Description:                      |                            | <b>Guest CPU Count:</b>               | N/A                       |                          |                                              |                             |
|                           | Template:                         |                            | Number of<br>Monitors:                | 1                         |                          |                                              |                             |

8. Repeat all the steps from this section on other oVirt hosts.

# **Initial Configuration Wizard**

1. Start StarWind Virtual SAN CVM.

2. Launch VM console to see the VM boot process and get the IPv4 address of the Management network interface.

NOTE: in case VM has no IPv4 address obtained from a DHCP server, use the Text-based User Interface (TUI) to set up a Management network.

3. Using the web browser, open a new tab and enter the VM IPv4 address to open StarWind VSAN Web Interface. Click "Advanced" and then "Continue to…"

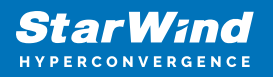

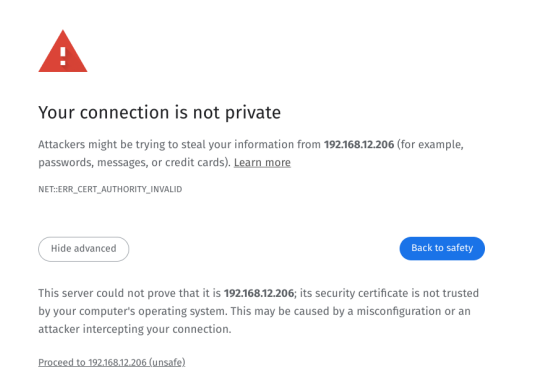

4. StarWind VSAN web UI welcomes you, and the "Initial Configuration" wizard will guide you through the deployment process.

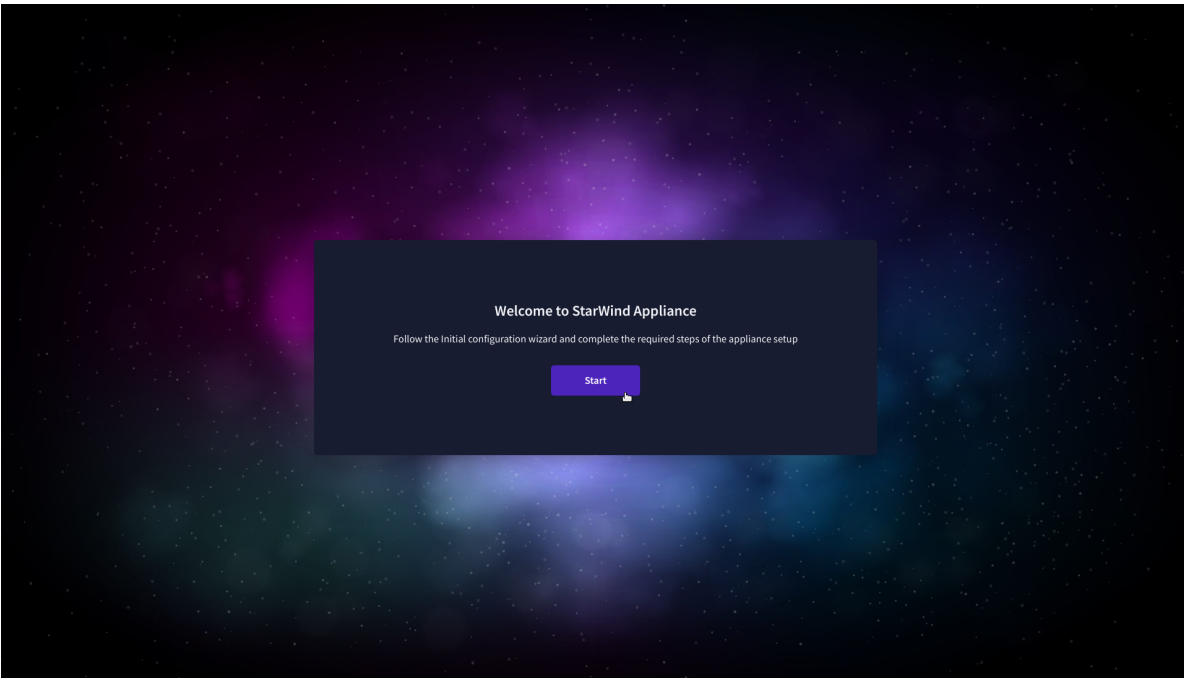

5. In the following step, upload the license file.

![](_page_9_Picture_1.jpeg)

![](_page_9_Picture_31.jpeg)

6. Read and accept the End User License Agreement to proceed.

![](_page_9_Picture_32.jpeg)

7. Review or edit the Network settings and click Next.

NOTE: Static network settings are recommended for the configuration.

![](_page_10_Picture_1.jpeg)

![](_page_10_Picture_29.jpeg)

8. Specify the hostname for the virtual machine and click Next.

![](_page_10_Picture_30.jpeg)

9. Create an administrator account. Click Next.

![](_page_11_Picture_1.jpeg)

![](_page_11_Picture_31.jpeg)

10. Review your settings selection before setting up StarWind VSAN.

![](_page_11_Picture_32.jpeg)

11. Please standby until the Initial Configuration Wizard configures StarWind VSAN for you.

![](_page_12_Picture_1.jpeg)

![](_page_12_Picture_36.jpeg)

12. The appliance is set and ready. Click on the Done button to install the StarWind vCenter Plugin right now or uncheck the checkbox to skip this step and proceed to the [Login page.](https://www.starwindsoftware.com/resource-library/starwind-san-and-nas/#508464afa8cbdcb37fd1d8df8aec7282f3b67155)

![](_page_12_Picture_37.jpeg)

13. Repeat the initial configuration on other StarWind CVMs that will be used to create 2 node or 3-node HA shared storage.

![](_page_13_Picture_1.jpeg)

# **Add Appliance**

To create 2-way or 3-way synchronously replicated highly available storage, add partner appliances that use the same license key.

1. Add StarWind appliance(s) in the web console, on the Appliances page. NOTE: The newly added appliance will be linked to already connected partners.

![](_page_13_Picture_40.jpeg)

2. Provide credentials of partner appliance.

![](_page_14_Picture_1.jpeg)

![](_page_14_Picture_29.jpeg)

3. Wait for connection and validation of settings.

![](_page_14_Picture_30.jpeg)

4. Review the summary and click "Add appliance".

![](_page_15_Picture_1.jpeg)

![](_page_15_Picture_28.jpeg)

# **Configure Ha Networking**

1. Launch the "Configure HA Networking" wizard.

![](_page_15_Picture_29.jpeg)

![](_page_16_Picture_1.jpeg)

2. Select appliances for network configuration.

NOTE: the number of appliances to select is limited by your license, so can be either two or three appliances at a time.

![](_page_16_Picture_59.jpeg)

3. Configure the "Data" network. Select interfaces to carry storage traffic, configure them with static IP addresses in unique networks, and specify subnet masks:

- assign and configure at least one interface on each node
- for redundant configuration, select two interfaces on each node
- ensure interfaces are connected to client hosts directly or through redundant switches

4. Assign MTU value to all selected network adapters, e.g. 1500 or 9000. Ensure the switches have the same MTU value set.

![](_page_17_Picture_1.jpeg)

![](_page_17_Picture_40.jpeg)

5. Click Next to validate Data network settings.

![](_page_17_Picture_41.jpeg)

6. Configure the "Replication" network. Select interfaces to carry storage traffic, configure them with static IP addresses in unique networks, and specify subnet masks:

- assign and configure at least one interface on each node
- for redundant configuration, select two interfaces on each node

![](_page_18_Picture_1.jpeg)

ensure interfaces are connected to client hosts directly or through redundant switches

7. Assign MTU value to all selected network adapters, e.g. 1500 or 9000. Ensure the switches have the same MTU value set.

![](_page_18_Picture_39.jpeg)

8. Click Next to validate the Replication network settings completion.

![](_page_18_Picture_40.jpeg)

![](_page_19_Picture_1.jpeg)

![](_page_19_Picture_23.jpeg)

9. Review the summary and click Configure.

![](_page_19_Picture_24.jpeg)

![](_page_20_Picture_1.jpeg)

# **Add Physical Disks**

Attach physical storage to StarWind Virtual SAN Controller VM:

- Ensure that all physical drives are connected through an HBA or RAID controller.
- Deploy StarWind VSAN CVM on each server that will be used to configure faulttolerant standalone or highly available storage.
- Store StarWind VSAN CVM on a separate storage device accessible to the hypervisor host (e.g., SSD, HDD).
- Add HBA, RAID controllers, or NVMe SSD drives to StarWind CVM via a passthrough device.

Learn more about storage provisioning guidelines in the [KB article](https://knowledgebase.starwindsoftware.com/guidance/how-to-provision-physical-storage-to-starwind-virtual-san-controller-virtual-machine/).

## **Create Storage Pool**

- 1. Click the "Add" button to create a storage pool.
- 2. Select two storage nodes to create a storage pool on them simultaneously.

![](_page_20_Picture_74.jpeg)

![](_page_21_Picture_1.jpeg)

![](_page_21_Picture_39.jpeg)

3. Select physical disks to include in the storage pool name and click the "Next" button. NOTE: Select identical type and number of disks on each storage node to create identical storage pools.

![](_page_21_Picture_40.jpeg)

4. Select one of the preconfigured storage profiles or create a redundancy layout for the new storage pool manually according to your redundancy, capacity, and performance requirements.

![](_page_22_Picture_1.jpeg)

![](_page_22_Picture_77.jpeg)

Hardware RAID, Linux Software RAID, and ZFS storage pools are supported and integrated into the StarWind CVM web interface. To make easier the storage pool configuration, the preconfigured storage profiles are provided to configure the recommended pool type and layout according to the direct-attached storage:

- hardware RAID configures Hardware RAID's virtual disk as a storage pool. It is available only if a hardware RAID controller is passed through to the CVM
- high performance creates Linux Software RAID-10 to maximize storage performance while maintaining redundancy
- high capacity creates Linux Software RAID-5 to maximize storage capacity while maintaining redundancy
- better redundancy creates ZFS Stripped RAID-Z2 (RAID 60)) to maximize redundancy while maintaining high storage capacity
- manual allows users to configure any storage pool type and layout with attached storage

5. Review "Summary" and click the "Create" button to create the pools on storage servers simultaneously.

![](_page_23_Picture_1.jpeg)

![](_page_23_Picture_31.jpeg)

# **Create Volume**

- 1. To create volumes, click the "Add" button.
- 2. Select two identical storage pools to create a volume simultaneously.

![](_page_24_Picture_1.jpeg)

![](_page_24_Picture_24.jpeg)

![](_page_24_Picture_25.jpeg)

3. Specify volume name and capacity.

![](_page_25_Picture_1.jpeg)

![](_page_25_Picture_29.jpeg)

4. Select the Standard volume type.

![](_page_25_Picture_30.jpeg)

5. Review "Summary" and click the "Create" button to create the pool.

![](_page_26_Picture_1.jpeg)

![](_page_26_Picture_33.jpeg)

## **Create Ha Lun**

The LUN availability for StarWind LUN can be Standalone and High availability (2-way or 3-way replication) and is narrowed by your license.

1. To create a virtual disk, click the Add button.

![](_page_27_Picture_1.jpeg)

![](_page_27_Picture_29.jpeg)

2. Select the protocol.

![](_page_27_Picture_30.jpeg)

3. Choose the "High availability" LUN availability type.

![](_page_28_Picture_1.jpeg)

![](_page_28_Picture_32.jpeg)

4. Select the appliances that will host the LUN. Partner appliances must have identical hardware configurations, including CPU, RAM, storage, and networking.

![](_page_28_Picture_33.jpeg)

5. Select a volume to store the LUN data. Selected volumes must have identical storage configurations.

![](_page_29_Picture_1.jpeg)

![](_page_29_Picture_35.jpeg)

6. Select the "Heartbeat" failover strategy.

NOTE: To use the Node witness or the File share witness failover strategies, the appliances should have these features licensed.

![](_page_29_Picture_36.jpeg)

7. Specify the HA LUN settings, e.g. name, size, and block size. Click Next.

![](_page_30_Picture_1.jpeg)

![](_page_30_Picture_24.jpeg)

8. Review "Summary" and click the "Create" button to create the LUN.

![](_page_30_Picture_25.jpeg)

![](_page_31_Picture_1.jpeg)

# **Creating Starwind Ha Luns Using Powershell**

1. Open PowerShell ISE as Administrator.

2. Open StarWindX sample CreateHA\_2.ps1 using PowerShell ISE. It can be found here: C:\Program Files\StarWind Software\StarWind\StarWindX\Samples\

![](_page_31_Picture_5.jpeg)

2. Configure script parameters according to the following example:

```
param($addr="192.168.12.10", $port=3261, $user="root",
$password="starwind",
         $addr2="192.168.12.11", $port2=$port, $user2=$user,
$password2=$password,
#common
         $initMethod="Clear",
         $size=2048,
         $sectorSize=512,
         $failover=0,
         $bmpType=1,
```
![](_page_32_Picture_1.jpeg)

```
 $bmpStrategy=0,
#primary node
         $imagePath="VSA Storage\mnt\crypted1",
         $imageName="testha02",
         $createImage=$true,
         $storageName="",
         $targetAlias="target02",
         $autoSynch=$true,
         $poolName="pool1",
         $syncSessionCount=1,
         $aluaOptimized=$true,
         $cacheMode="none",
         $cacheSize=0,
         $syncInterface="#p2={0}:3260" -f "172.16.20.20",
         $hbInterface="#p2={0}:3260" -f "172.16.10.20",
         $createTarget=$true,
         $bmpFolderPath="",
#secondary node
         $imagePath2="VSA Storage\mnt\crypted1",
         $imageName2="testha02",
         $createImage2=$true,
         $storageName2="",
         $targetAlias2="target02",
         $autoSynch2=$true,
         $poolName2="pool1",
         $syncSessionCount2=1,
         $aluaOptimized2=$false,
         $cacheMode2=$cacheMode,
         $cacheSize2=$cacheSize,
         $syncInterface2="#p1={0}:3260" -f "172.16.20.10",
         $hbInterface2="#p1={0}:3260" -f "172.16.10.10",
         $createTarget2=$true,
         $bmpFolderPath2=""
\overline{\phantom{a}}Import-Module StarWindX
try
{
         Enable-SWXLog -level SW_LOG_LEVEL_DEBUG
         $server = New-SWServer -host $addr -port $port -user
$user -password $password
         $server.Connect()
```
![](_page_33_Picture_1.jpeg)

```
 $firstNode = new-Object Node
```

```
 $firstNode.HostName = $addr
         $firstNode.HostPort = $port
         $firstNode.Login = $user
         $firstNode.Password = $password
         $firstNode.ImagePath = $imagePath
         $firstNode.ImageName = $imageName
         $firstNode.Size = $size
         $firstNode.CreateImage = $createImage
         $firstNode.StorageName = $storageName
         $firstNode.TargetAlias = $targetAlias
         $firstNode.AutoSynch = $autoSynch
         $firstNode.SyncInterface = $syncInterface
         $firstNode.HBInterface = $hbInterface
         $firstNode.PoolName = $poolName
         $firstNode.SyncSessionCount = $syncSessionCount
         $firstNode.ALUAOptimized = $aluaOptimized
         $firstNode.CacheMode = $cacheMode
         $firstNode.CacheSize = $cacheSize
         $firstNode.FailoverStrategy = $failover
         $firstNode.CreateTarget = $createTarget
         $firstNode.BitmapStoreType = $bmpType
         $firstNode.BitmapStrategy = $bmpStrategy
         $firstNode.BitmapFolderPath = $bmpFolderPath
 #
         # device sector size. Possible values: 512 or 4096(May
be incompatible with some clients!) bytes.
 #
         $firstNode.SectorSize = $sectorSize
         $secondNode = new-Object Node
         $secondNode.HostName = $addr2
         $secondNode.HostPort = $port2
         $secondNode.Login = $user2
         $secondNode.Password = $password2
         $secondNode.ImagePath = $imagePath2
         $secondNode.ImageName = $imageName2
         $secondNode.CreateImage = $createImage2
         $secondNode.StorageName = $storageName2
         $secondNode.TargetAlias = $targetAlias2
         $secondNode.AutoSynch = $autoSynch2
         $secondNode.SyncInterface = $syncInterface2
         $secondNode.HBInterface = $hbInterface2
```
![](_page_34_Picture_1.jpeg)

```
 $secondNode.SyncSessionCount = $syncSessionCount2
         $secondNode.ALUAOptimized = $aluaOptimized2
         $secondNode.CacheMode = $cacheMode2
         $secondNode.CacheSize = $cacheSize2
         $secondNode.FailoverStrategy = $failover
         $secondNode.CreateTarget = $createTarget2
         $secondNode.BitmapFolderPath = $bmpFolderPath2
         $device = Add-HADevice -server $server -firstNode
$firstNode -secondNode $secondNode -initMethod $initMethod
         while ($device.SyncStatus -ne
[SwHaSyncStatus]::SW_HA_SYNC_STATUS_SYNC)
\overline{\mathcal{L}} $syncPercent =
$device.GetPropertyValue("ha_synch_percent")
                 Write-Host "Synchronizing: $($syncPercent)%" -
foreground yellow
                  Start-Sleep -m 2000
                  $device.Refresh()
         }
}
catch
{
         Write-Host $_ -foreground red
}
finally
{
         $server.Disconnect()
}
```
Detailed explanation of script parameters:

-addr, -addr2 — partner nodes IP address. Format: string. Default value: 192.168.0.1, 192.168.0.1 allowed values: localhost, IP-address -port, -port2 — local and partner node port. Format: string. Default value: 3261 -user, -user2 — local and partner node user name. Format: string. Default value: root -password, -password2 — local and partner node user password. Format: string. Default value: starwind

#common

![](_page_35_Picture_1.jpeg)

-initMethod – Format: string. Default value: Clear -size – set size for HA-devcie (MB) Format: integer. Default value: 12 -sectorSize – set sector size for HA-device Format: integer. Default value: 512 allowed values: 512, 4096 -failover – set type failover strategy Format: integer. Default value: 0 (Heartbeat) allowed values: 0, 1 (Node Majority) -bmpType – set bitmap type, is set for both partners at once Format: integer. Default value: 1 (RAM) allowed values: 1, 2 (DISK) -bmpStrategy – set journal strategy, is set for both partners at once Format: integer. Default value: 0 allowed values: 0, 1 – Best Performance (Failure), 2 – Fast Recovery (Continuous) #primary node -imagePath – set path to store the device file Format: string. Default value: My computer\C\starwind". For Linux the following format should be used: "VSA Storage\mnt\mount\_point" -imageName – set name device Format: string. Default value: masterImg21 -createImage – set create image file Format: boolean. Default value: true -targetAlias – set alias for target Format: string. Default value: targetha21 -poolName – set storage pool Format: string. Default value: pool1 -aluaOptimized – set Alua Optimized Format: boolean. Default value: true -cacheMode – set type L1 cache (optional parameter) Format: string. Default value: wb allowed values: none, wb, wt -cacheSize – set size for L1 cache in MB (optional parameter) Format: integer. Default value: 128 allowed values: 1 and more -syncInterface – set sync channel IP-address from partner node Format: string. Default value: "#p2={0}:3260" -hbInterface – set heartbeat channel IP-address from partner node Format: string. Default value: "" -createTarget – set creating target Format: string. Default value: true Even if you do not specify the parameter -createTarget, the target will be created

![](_page_36_Picture_1.jpeg)

automatically.

If the parameter is set as -createTarget \$false, then an attempt will be made to create the device with existing targets, the names of which are specified in the -targetAlias (targets must already be created) -bmpFolderPath – set path to save bitmap file Format: string.

#secondary node

-imagePath2 – set path to store the device file Format: string. Default value: "My computer\C\starwind". For Linux the following format should be used: "VSA Storage\mnt\mount\_point" -imageName2 – set name device Format: string. Default value: masterImg21 -createImage2 – set create image file Format: boolean. Default value: true -targetAlias2 – set alias for targetFormat: string. Default value: targetha22 -poolName2 – set storage pool Format: string. Default value: pool1 -aluaOptimized2 – set Alua Optimized Format: boolean. Default value: true -cacheMode2 – set type L1 cache (optional parameter) Format: string. Default value: wb allowed values: wb, wt -cacheSize2 – set size for L1 cache in MB (optional parameter) Format: integer. Default value: 128 allowed values: 1 and more -syncInterface2 – set sync channel IP-address from partner node Format: string. Default value: "#p1={0}:3260" -hbInterface2 – set heartbeat channel IP-address from partner node Format: string. Default value: "" -createTarget2 – set creating target Format: string. Default value: true Even if you do not specify the parameter -createTarget, the target will be created automatically.If the parameter is set as -createTarget \$false, then an attempt will be made to create the device with existing targets, the names of which are specified in the targetAlias (targets must already be created) -bmpFolderPath2 – set path to save bitmap file Format: string.

![](_page_37_Picture_1.jpeg)

# **Selecting The Failover Strategy**

StarWind provides 2 options for configuring a failover strategy:

### **Heartheat**

The Heartbeat failover strategy allows avoiding the "split-brain" scenario when the HA cluster nodes are unable to synchronize but continue to accept write commands from the initiators independently. It can occur when all synchronization and heartbeat channels disconnect simultaneously, and the partner nodes do not respond to the node's requests. As a result, StarWind service assumes the partner nodes to be offline and continues operations on a single-node mode using data written to it.

If at least one heartbeat link is online, StarWind services can communicate with each other via this link. The device with the lowest priority will be marked as not synchronized and get subsequently blocked for the further read and write operations until the synchronization channel resumption. At the same time, the partner device on the synchronized node flushes data from the cache to the disk to preserve data integrity in case the node goes down unexpectedly. It is recommended to assign more independent heartbeat channels during the replica creation to improve system stability and avoid the "split-brain" issue.

With the heartbeat failover strategy, the storage cluster will continue working with only one StarWind node available.

### Node Majority

The Node Majority failover strategy ensures the synchronization connection without any additional heartbeat links. The failure-handling process occurs when the node has detected the absence of the connection with the partner.

The main requirement for keeping the node operational is an active connection with more than half of the HA device's nodes. Calculation of the available partners is based on their "votes".

In case of a two-node HA storage, all nodes will be disconnected if there is a problem on the node itself, or in communication between them. Therefore, the Node Majority failover strategy requires the addition of the third Witness node or file share (SMB) which participates in the nodes count for the majority, but neither contains data on it nor is involved in processing clients' requests. In case an HA device is replicated between 3 nodes, no Witness node is required.

With Node Majority failover strategy, failure of only one node can be tolerated. If two nodes fail, the third node will also become unavailable to clients' requests. Please select the required option:

![](_page_38_Picture_1.jpeg)

# **Provisioning Starwind Ha Storage To Hosts**

1. Login to Engine and open Storage -> Domain. Click New Domain.

![](_page_38_Picture_35.jpeg)

2. Choose Storage Type – iSCSI, Host and Name of Storage Domain. Discover targets via iSCSI links, which were previously configured. Click Login All.

![](_page_38_Picture_36.jpeg)

![](_page_39_Picture_1.jpeg)

3. Add LUN from each iSCSI target. Click OK.

![](_page_39_Picture_30.jpeg)

4. Storage Domain will be added to the list of Domain and can be used as a storage for VMs.

![](_page_40_Picture_1.jpeg)

![](_page_40_Picture_64.jpeg)

5. Login to each host and verify that multipathing policy has been applied using the following command.

```
multipath -ll
```

```
[root@sw-demo-node-01 ~]# multipath -ll
22ebe1f66db375fb0 dm-13 STARWIND, STARWIND
size=500G features='1 queue if no path' hwhandler='1 alua' wp=rw
 +- policy='round-robin 0' prio=50 status=active
     16:0:0:0 sdb
                        8:16 active ready running
     17:0:0:0 sdc
                        8:32 active ready running
```
## **Conclusion**

Setting up StarWind Virtual SAN CVM within the Red Hat oVirt [KVM] environment is significant for organizations looking for a robust, VM-centric and highly-avaialble storage solution. This guide ensures that IT professionals are armed with the essential knowledge and resources for a seamless deployment and configuration.

![](_page_41_Picture_0.jpeg)

## **Contacts**

![](_page_41_Picture_87.jpeg)

![](_page_41_Picture_88.jpeg)

![](_page_41_Picture_5.jpeg)

StarWind Software, Inc. 100 Cummings Center Suite 224-C Beverly MA 01915, USA [www.starwind.com](https://www.starwind.com/) ©2024, StarWind Software Inc. All rights reserved.